**Step 1:** Log in to facebook and go to your Account settings then to Security

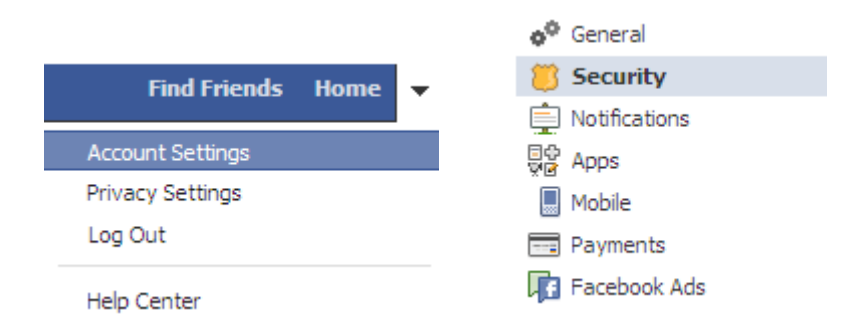

**Step 2**: Go through each option and update. **Do you really need "everyone" seeing your information"?**

#### **Edit settings Secure Browsing and save any changes**

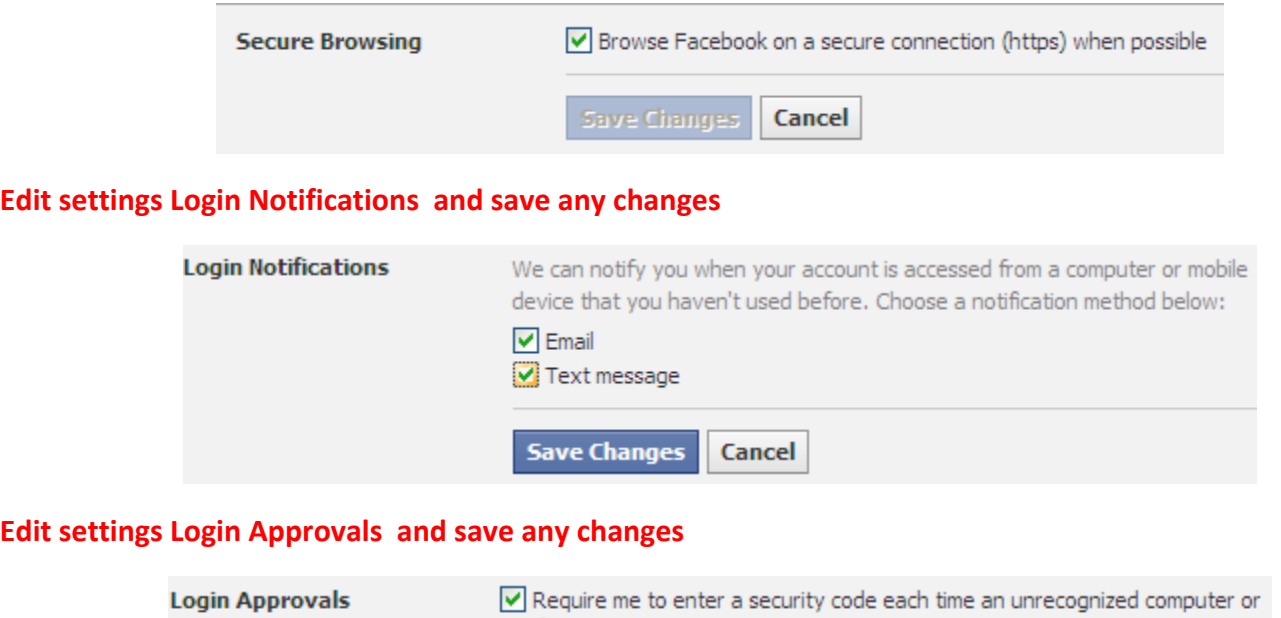

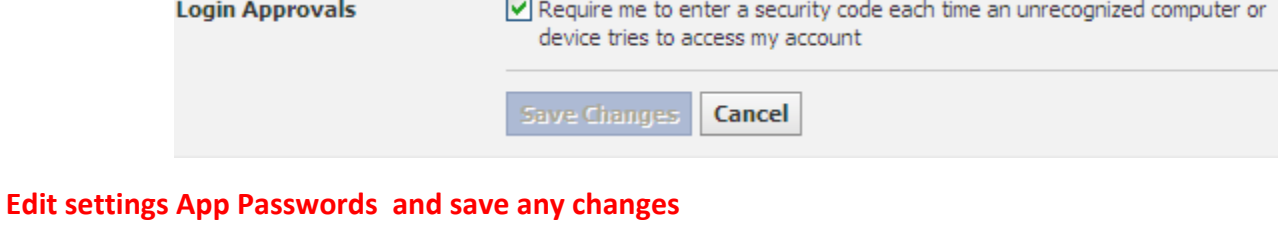

#### **App Passwords** Learn more about app passwords. Generate app passwords **Save Changes** Cancel

### **If you have login approvals set, you will see recongized devices**

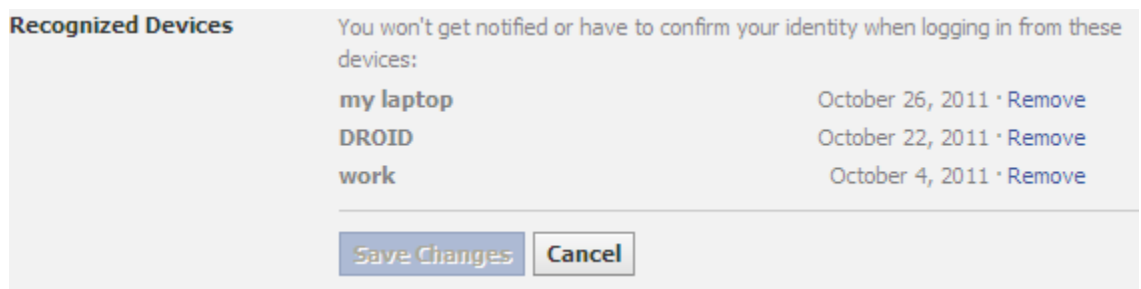

Active sessions are not always correct (as seen below, I am logged on at the library in Beaufort, SC and it **shows Chicago, IL);**

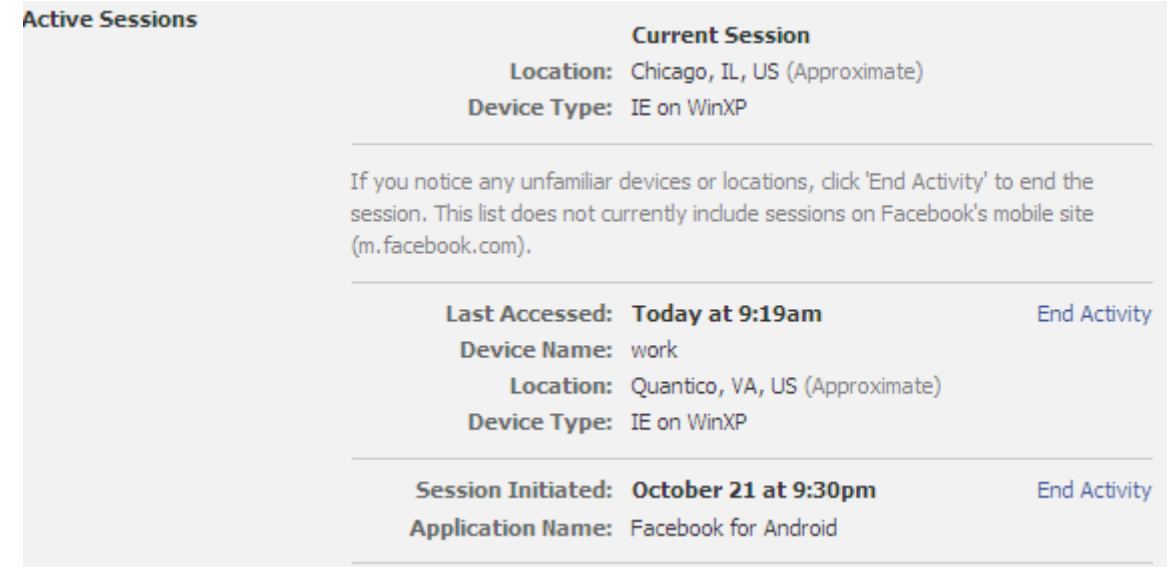

#### **Step 3**: Go to your privacy settings

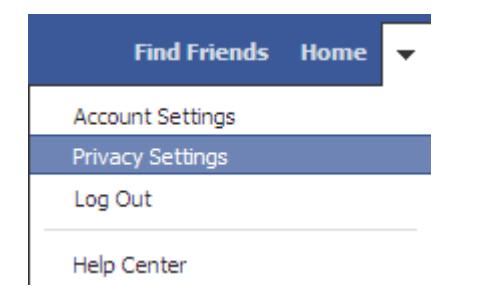

**Step 4**: Go through each option and update. **Do you really need "everyone" seeing your information"?**

# **Edit settings How you Connect**

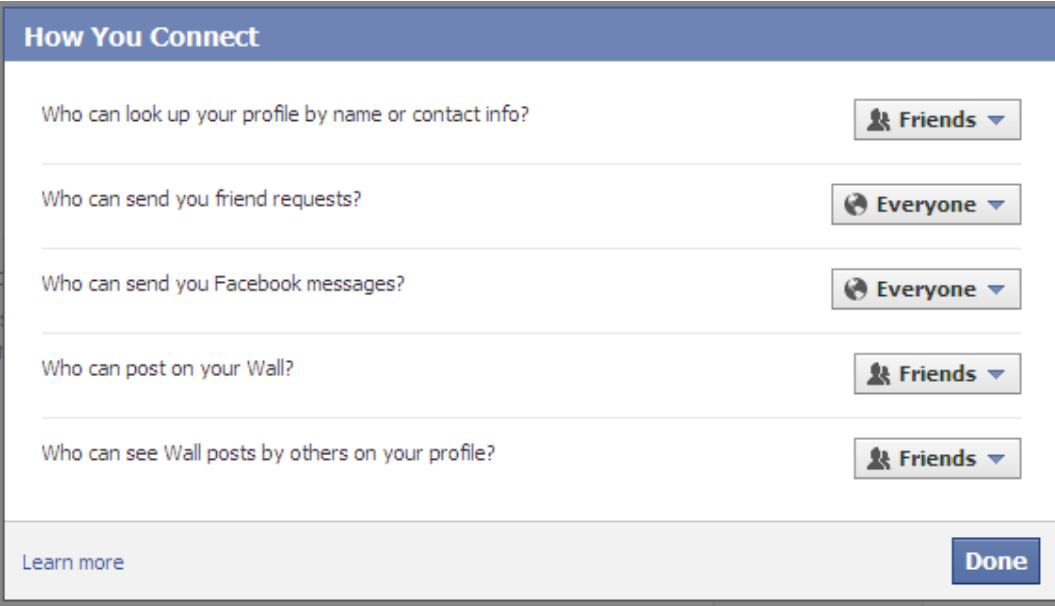

# **Edit settings How Tags Work**

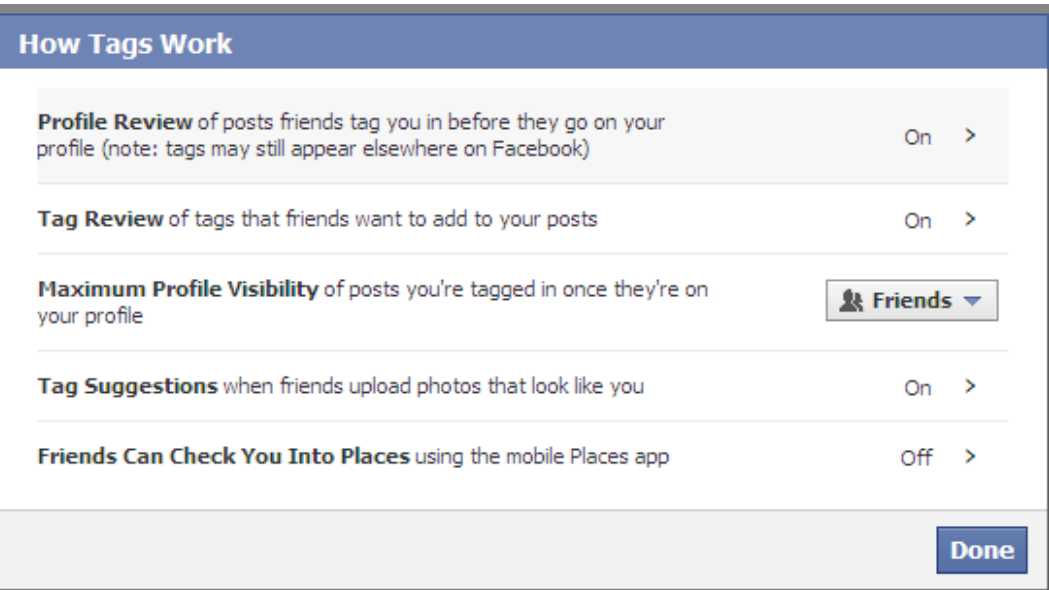

# **Edit settings Apps and Websites (you will be amazed at how many apps you have used!)**

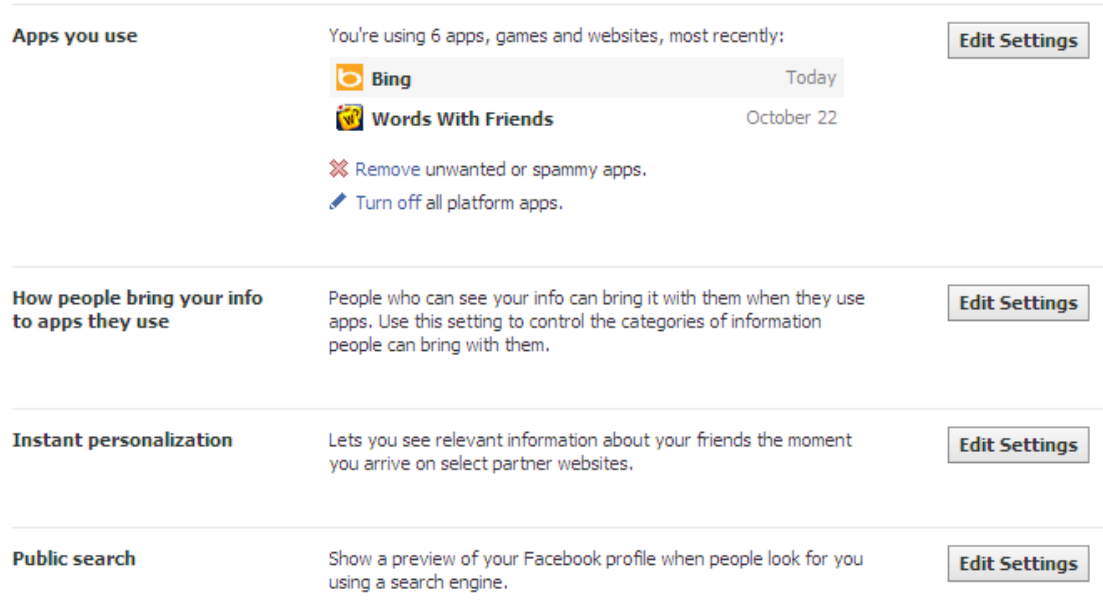

## **Edit settings Limit the Audience for Past Posts**

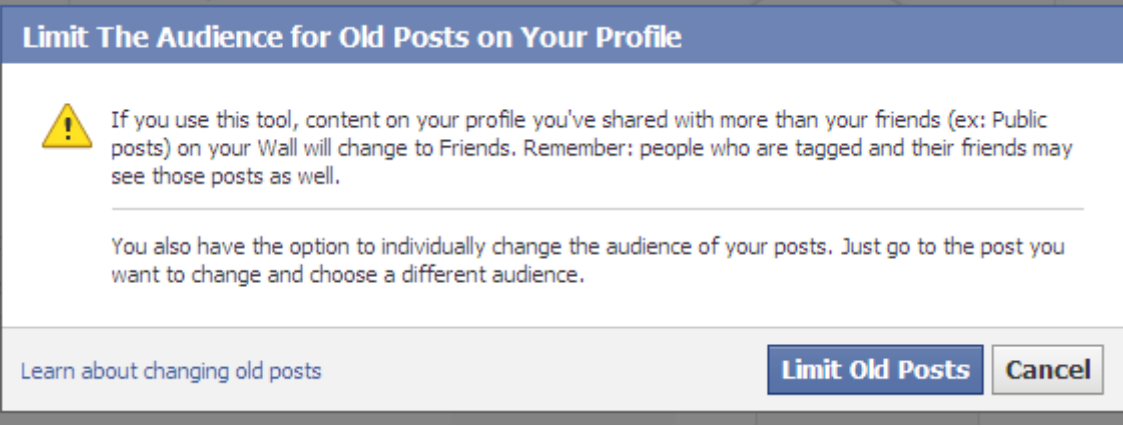

### **Edit settings Blocked People and Apps**

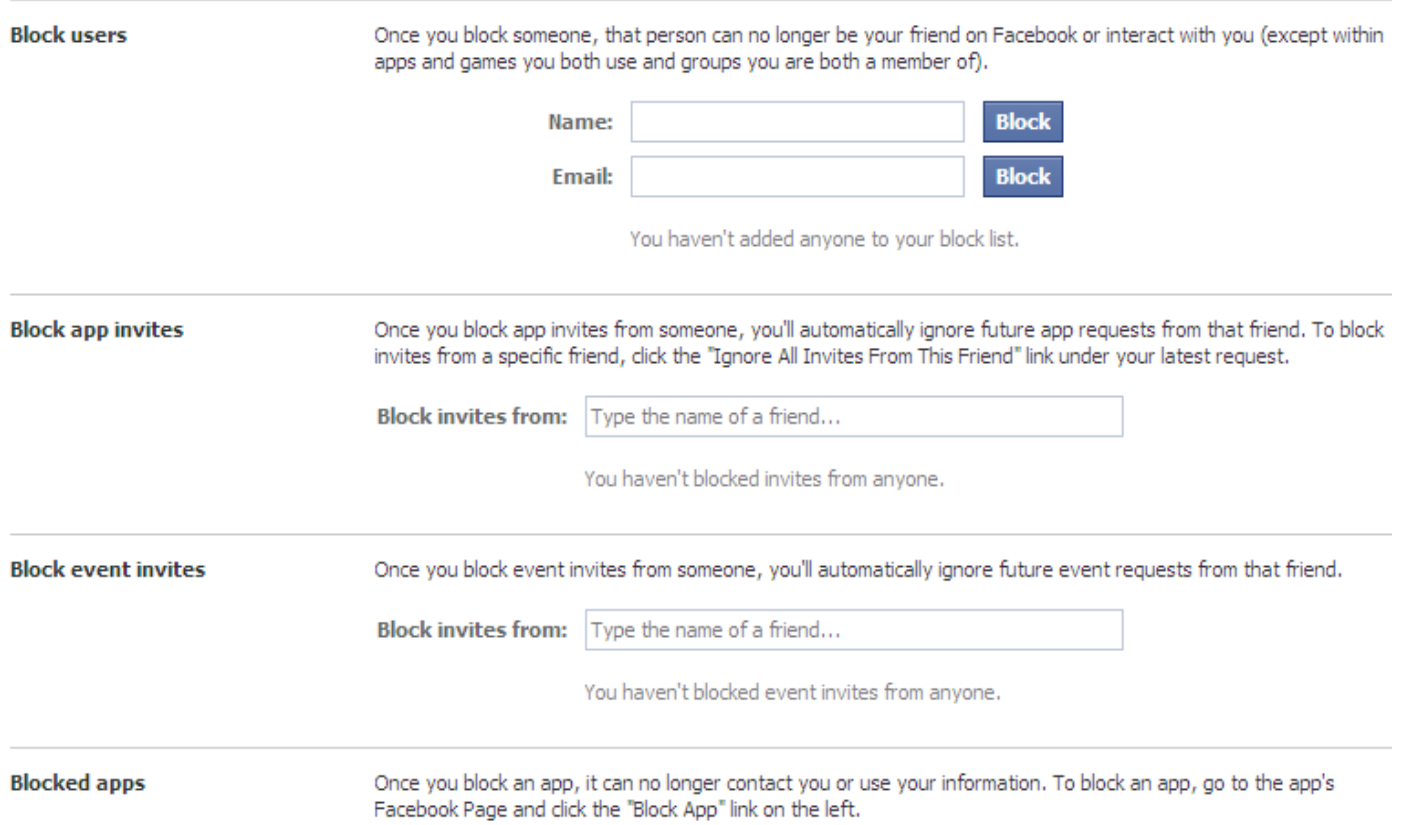

**\*\*Note, once you change some of these settings, you may have trouble viewing pictures on your NMCI machine. That's ok because per MARADMIN 181/10 "MARINE CORPS PERSONNEL ARE AUTHORIZED OFFICIAL USE AND LIMITED PERSONAL USE OF INTERNET‐BASED CAPABILITIES VIA THE MCEN" (i.e. facebook).\*\***